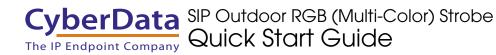

## 1.0 Out-of-Box and Prior to Final Installation

- 1.1. Verify that you have received all of the parts listed on the *Quick Reference* placemat.
- 1.2. Download the current manual, otherwise known as an *Operations Guide*, which is available in the **Downloads** tab on the following webpage:

https://www.cyberdata.net/products/011479

Note You can also navigate to the **Downloads** tab by going to <u>www.CyberData.net</u> and following the steps that are indicated by the following figures:

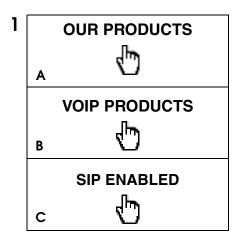

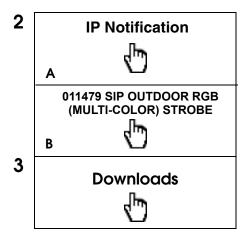

### 2.0 Select Power Source

| PoE Switch                          | PoE Injector                                    |
|-------------------------------------|-------------------------------------------------|
| Set PoE power type to Class 0 = 13W | CAT6 cable recommended—<br>for longer distances |
|                                     | Be sure you are using a non-PoE switch or port  |
| Make sure port is not in trunk mode |                                                 |
| Set port to full duplex/ 100Mbps    |                                                 |

### 3.0 Power Test

3.1. Plug in the CyberData device and monitor the LED activity above the ethernet port on the back of the SIP Outdoor RGB (Multi-Color) Strobe. See the following figure:

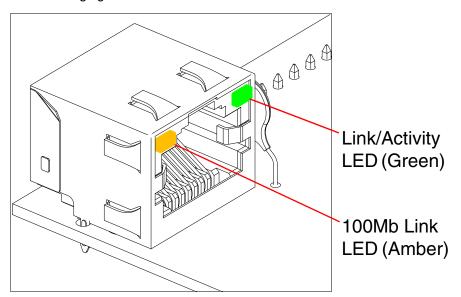

3.2. The Green **Link/Activity** LED blinks off once during the boot up process and then comes on again and remains constant (solid green). The amber **100Mb Link** LED may be blinking depending on the network activity.

Normally, this process will take about 30 seconds. However, if no DHCP is available, then this process could take up to 2 minutes.

This concludes the power test. Go to Section 4.0, "Connecting to a Network in a Test Environment".

# 4.0 Connecting to a Network in a Test Environment

**Note** The following connections are usually needed for this procedure:

- Computer
- PoE switch or injector
- CyberData device
- 4.1. In a test environment, use a computer that is connected to the same switch as a single CyberData device. Note the subnet of the test computer.
- 4.2. Use the CyberData Discovery Utility program to locate the device on the network. You can download the Discovery Utility program from the following link:

#### https://www.cyberdata.net/pages/discovery

- 4.3. Wait for initialization to complete before using the Discovery Utility program to scan for a device. The device will show the current IP address, MAC address, and serial number.
- 4.4. Select the device.
- 4.5. Click Launch Browser. If the IP address is in a reachable subnet from the computer that you are using to access the device, the Discovery Utility program should be able to launch a browser window pointing to the device's IP address.
- 4.6. Log on to the web interface by using the default username (**admin**) and password (**admin**) to configure the device.
- 4.7. The device is now ready to be set for your desired network configuration. You may search the **Compatible IP-PBX Servers** index for available sample VoIP phone system configurations and set up guides at the following website address:

https://www.cyberdata.net/pages/connecting-to-ip-pbx-servers

# 5.0 Contacting CyberData VoIP Technical Support

You are welcome to call CyberData VoIP Technical Support at 831-373-2601 x333. Business hours are 7:00 AM - 5:00 PM Pacific Time, Monday through Friday.

We encourage you to access our Technical Support help desk at the following address:

#### http://support.cyberdata.net/

**Note** You can also access the Technical Support help desk by going to <a href="https://www.CyberData.net">www.CyberData.net</a> and clicking on the SUPPORT menu.

The Technical Support help desk provides the options of accessing documentation for your CyberData product, browsing the knowledge base, and submitting a troubleshooting ticket.

Please be advised requests for Returned Materials Authorization (RMA) numbers require an active VoIP Technical Support ticket number. A product will not be accepted for return without an approved RMA number.